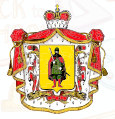

МИНИСТЕРСТВО ОБРАЗОВАНИЯ И МОЛОДЁЖНОЙ ПОЛИТИКИ

РЕГИОНАЛЬНЫЙ МОДЕЛЬНЫЙ ЦЕНТР РЯЗАНСКОЙ ОБЛАСТИ

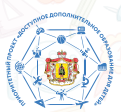

## **Как получить сертификат персонифицированного финансирования?**

Зарегистрировать себя и ребенка на сайте р62.навигатор.дети

Подать заявку на понравившийся кружок, программу или секцию

Дождаться письма на электронную почту, подтвердить заявку на регистрацию

Обратиться в учреждение, в котором выбрали секцию, с документами, удостоверяющими личность родителя и ребёнка для заключения договора.

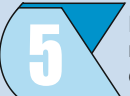

После заключения договора на образовательную программу в личном кабинете родителя появится сертификат дополнительного образования

**Персонифицированное финансирование –** это система, предусматривающая закрепление за участниками дополнительного образования определенного объема средств, передачу этих средств организациям и индивидуальным предпринимателям после выбора родителями или ребенком соответствующих программ, в изучении которых прежде всего заинтересован ребенок.

**Сертификат** – это именной документ, подтверждающий право ребенка на оплату услуг дополнительного образования. При предоставлении сертификата государство гарантирует оплату за выбранные для ребёнка кружки или секции. За сертификатом закреплены определенные бюджетные обязательства для оплаты кружков и секций дополнительного образования, которые ребёнок сможет использовать в любой организации, в том числе и в частной.

**Сертификат не нужно получать каждый учебный год**. Он действует до достижения ребёнком 18-летнего возраста. Используя его, родители могут самостоятельно формировать образовательную траекторию ребенка.

## **Для регистрации в Навигаторе дополнительного образования нужно выполнить несколько простых шагов:**

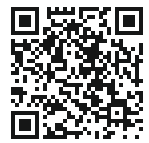

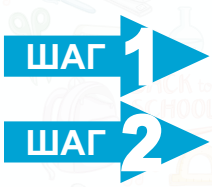

Зайти на сайт «Навигатор дополнительного образования Рязанской области» используя поисковую строку браузера или перейдя по ссылке https://p62 навигатор лети

Нажать кнопку «Регистрация» в правом верхнем углу экрана.

Заполнить все обязательные поля в регистрационной форме:

- городской округ или муниципальный район, где вы зарегистрированы (выбрать нужный из списка);

- фамилию, имя, отчество (родителя);
- номер мобильного телефона для связи;
- адрес электронной почты;
- пароль (выбрать самостоятельно).

Далее следует ознакомиться с Правилами пользования сайтом, поставить галочку в поле «Я выражаю согласие» и нажать «Зарегистрироваться».

После того, как вы заполнили регистрационную форму

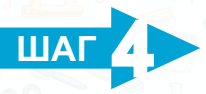

**ШАГ 5**

и нажали «Зарегистрироваться», на указанный вами адрес электронной почты поступит сообщение от Отдела поддержки Навигатора со ссылкой для подтверждения вашего электронного адреса. Перейдите по ссылке, указанной в письме, чтобы подтвердить свой e-mail и пользоваться всеми возможностями портала.

После перехода по ссылке, и успешного подтверждения электронного адреса, нажмите на ФИО в верхнем правом углу для перехода в личный кабинет.

## **Поздравляем! Вы успешно зарегистрировались в Навигаторе!**

## **ВАЖНО:**

**если Ваш e-mail не подтверждён, Вы не сможете пользоваться некоторыми возможностями Навигатора.**

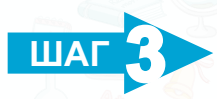